# <span id="page-0-0"></span>**Quick Guide for Technology Coordinators to Prepare Proctors to Administer Tests at Home and Students to Take Tests Remotely**

2020-2021

Published March 19, 2021

*Prepared by Cambium Assessment, Inc.*

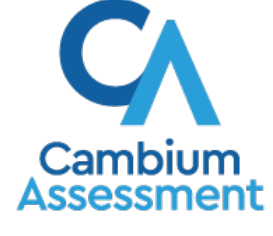

Descriptions of the operation of Cambium Assessment, Inc. (CAI) systems are property of Cambium Assessment, Inc. and are used with the permission of CAI.

# Table of Contents<br>Quick Guide for Technology Coordinators to Prepare Pro

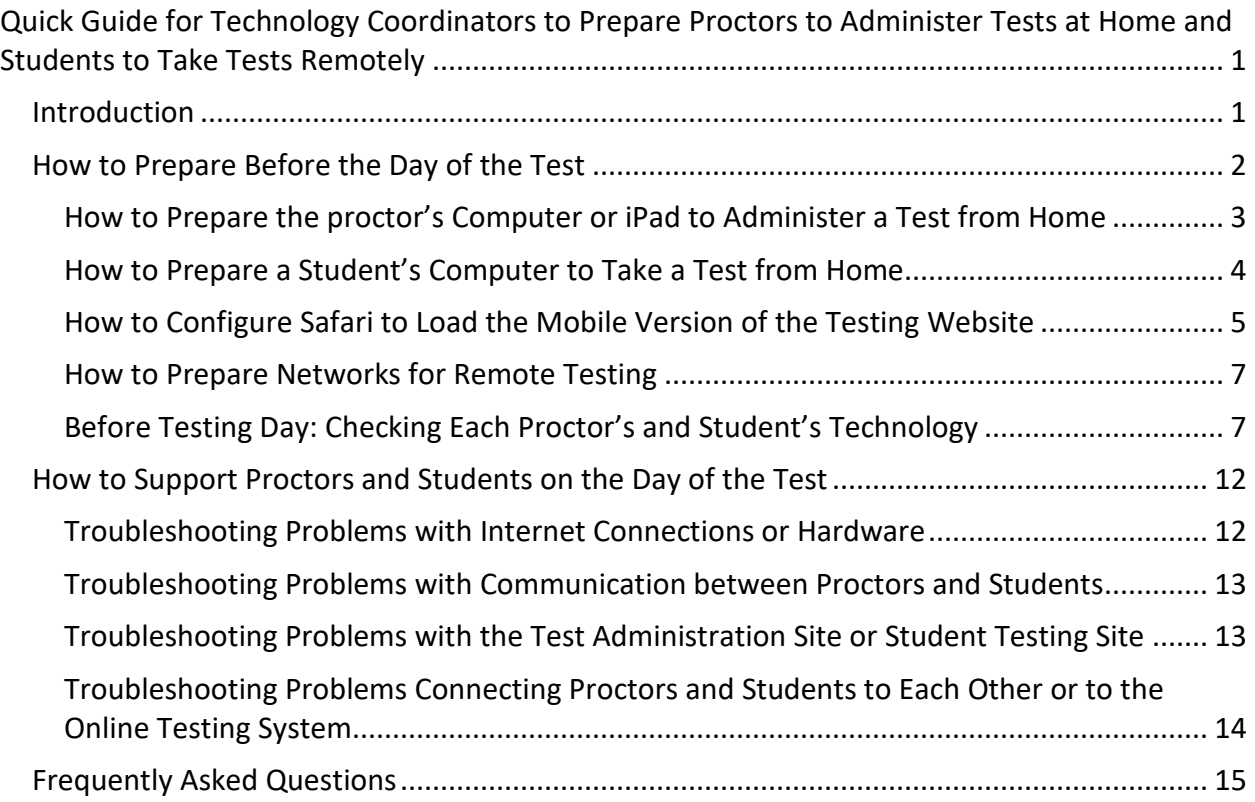

# <span id="page-2-0"></span>**Introduction**

This guide explains how technology coordinators can help prepare students and proctors for testing at home or other remote testing locations.

- The same online testing system that proctors use to administer tests in the classroom has been upgraded to allow proctors to administer tests to students who are off-site and not in the classroom. Features built into the online testing system allow proctors and students to see and communicate with each other during a test.
- In the online testing system, proctors can select a remote test session or a test session in a classroom. Proctors can even schedule sessions in advance and provide a link for students to join the session when it starts.
- Proctors and students do not generally need to buy or install any additional software to enable all the remote testing options, other than making sure the Secure Browser is installed on student devices whenever possible.
- The option to test students remotely is built into the existing online testing system. Proctors and students will not be asked to share any additional personally identifiable information than they would share in an ordinary test session in a classroom. For additional information, you can see your Department of Education's Remote Testing Policy on Idaho's assessment portal.

Technology coordinators have a key role in preparing students, proctors, and schools for online testing

- Technology coordinators should assist proctors and students in setting up the computer or iPad they will use to administer or take the test, as well as ensure each proctor and student (whose families have agreed to remote video) has a working webcam, microphone, and speaker, which they can use to communicate with each other the same way they would in a classroom.
- Technology coordinators should install the Secure Browser on all devices that have not already been distributed and will be loaned to students for at-home testing. If students were issued devices earlier in the year and the Secure Browser was not installed, districts should explore all possible options to assist families in installing the Secure Browser. For example, districts may have the ability to remotely connect to devices to manage the installation of this software. In extenuating circumstances, if installing Secure Browser is not feasible, remote testing can be completed using a conventional browser. However, the Secure Browser is **strongly** preferred for test security and validity reasons. For instructions to install the Secure Browser, see Idaho's assessment portal.
- Technology coordinators should continue to prepare their schools for in-school test administration in addition to remote test administration as they would at the start of any school year.

# <span id="page-3-0"></span>How to Prepare Before the Day of the Test

To ensure remote or at-home testing proceeds smoothly, technology coordinators should help prepare and test each proctor's and student's technology in advance of the test being administered. It is the responsibility of the technology coordinator to ensure each student and proctor has the hardware they need for remote testing and that their hardware has been tested and is functioning properly. The checklist below is for technology coordinator to ensure proctors and students have the proper hardware and software and a strong internet connection.

The sections below explain how to complete each task on the checklist, including the following:

- How to prepare the proctor's computer or iPad to administer a test from home
- How to prepare each student's computer to take a test from home
- What technology proctors need to administer a test from home
- What technology students need to take a test from home

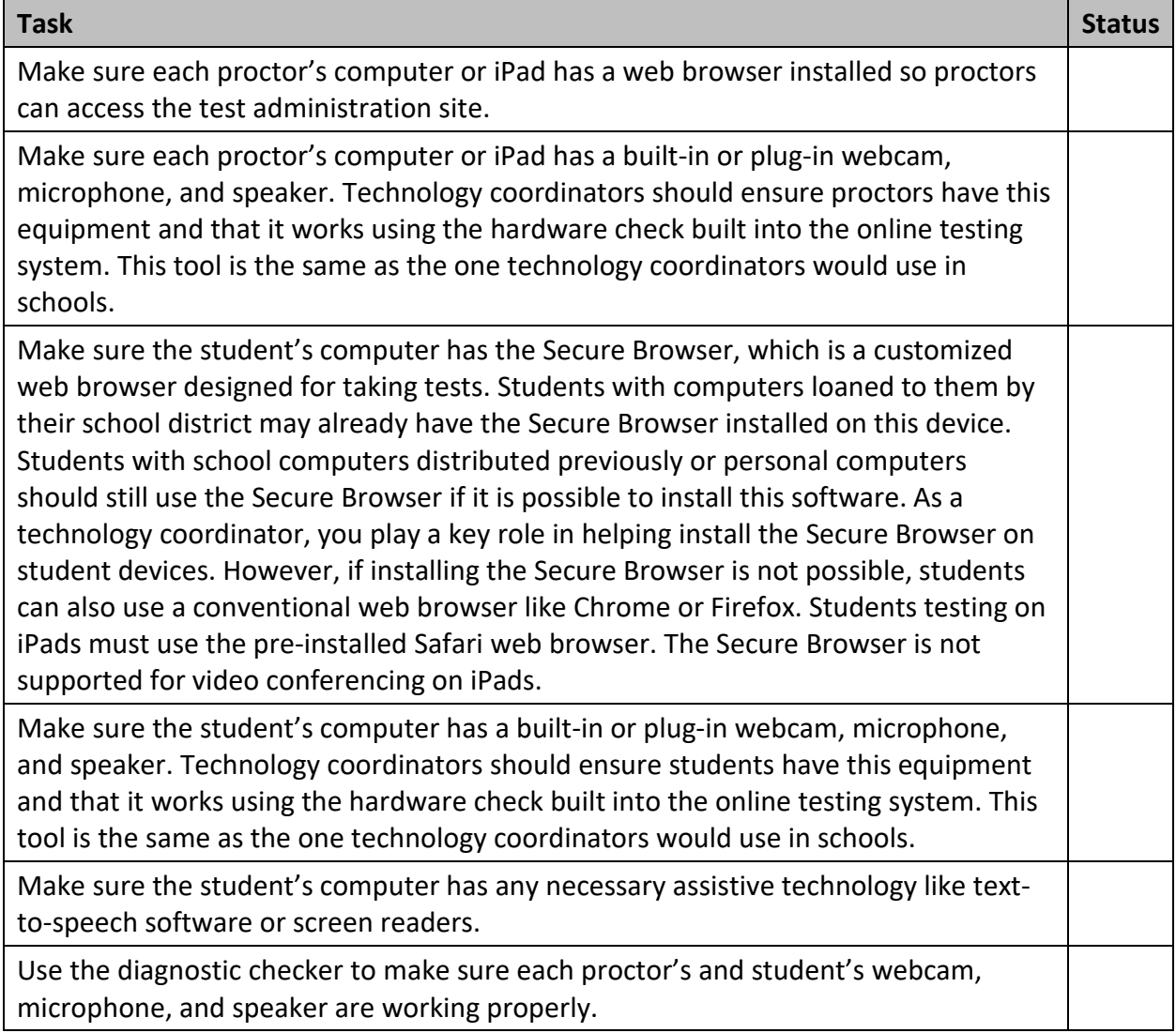

#### <span id="page-4-0"></span>How to Prepare the proctor's Computer or iPad to Administer a Test from Home

To prepare the proctor's computer or iPad to administer tests to students who are home, technology coordinators should ensure the proctor's computer or iPad has the proper hardware and software and a strong internet connection.

Step by step instructions for proctors to complete the test administrator certification course, access and sign in to the test administration site, and create test sessions can be found in the Remote Testing for Proctors Quick Guide. Training materials are also available on the Idaho assessment portal.

#### What technology do proctors need?

The technology requirements for proctors to administer a test to students when they are at home are almost exactly the same as those used for testing done in a classroom, except proctors and students also need a webcam, microphone, speaker, and a means of securely communicating with each other.

The chart below describes the hardware and software requirements for the proctor or proctor's device.

If proctors do not have this technology available at home and the school cannot provide it, proctors should make arrangements to administer tests from school.

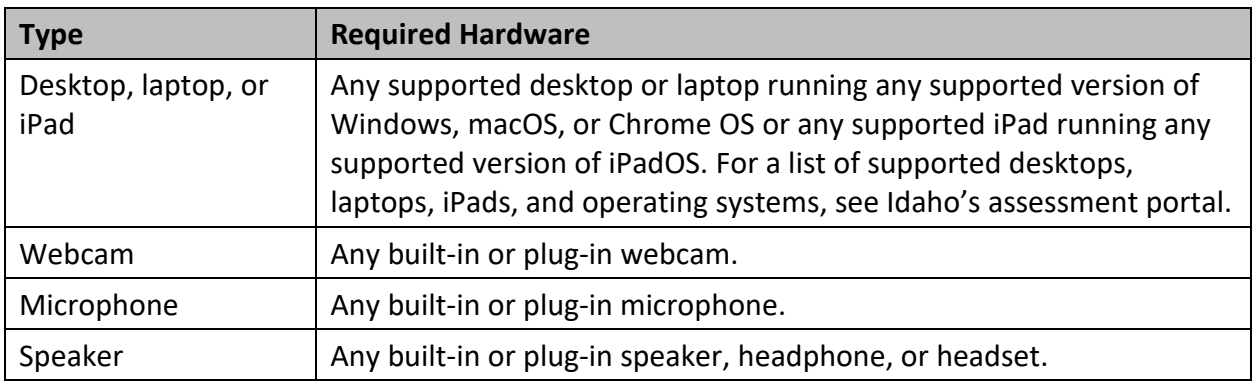

#### **Hardware Requirements for Proctors**

#### **Software Requirements for Proctors**

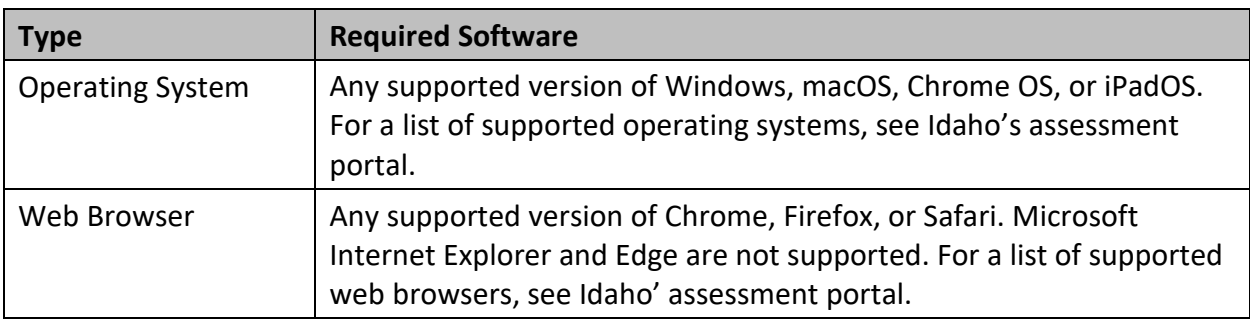

# <span id="page-5-0"></span>How to Prepare a Student's Computer to Take a Test from Home

To prepare the student's computer to take a test while the student is at home or another remote testing location, students should have the proper hardware and software and a strong internet connection. If a student's home internet connect is insufficient, locations such as public libraries may have free Wi-Fi that could support testing. See [this map](https://www.google.com/maps/d/viewer?mid=1jQjUkSHFvy-2JkoRL6LLrh8EcnR__IdP&ll=45.43946031168275%2C-114.06954655000001&z=6) of Wi-Fi hotspot locations for education across Idaho

#### What technology do students need?

The technology requirements to take a test at home are almost exactly the same as those used to take a test in a classroom, except students will also need a webcam, microphone, speaker, and any necessary assistive technology.

The webcam, microphone, and speaker will allow students and proctors to communicate with each other during a remote test session. These features have been built into the existing online testing system and work in the Secure Browser and in conventional web browsers like Chrome, Firefox, or Safari.

If students do not have access to a computer or other accessories that meet the requirements listed in the table below, they should contact their school to make alternate arrangements to take a test.

The chart below describes the hardware and software requirements for the student's device.

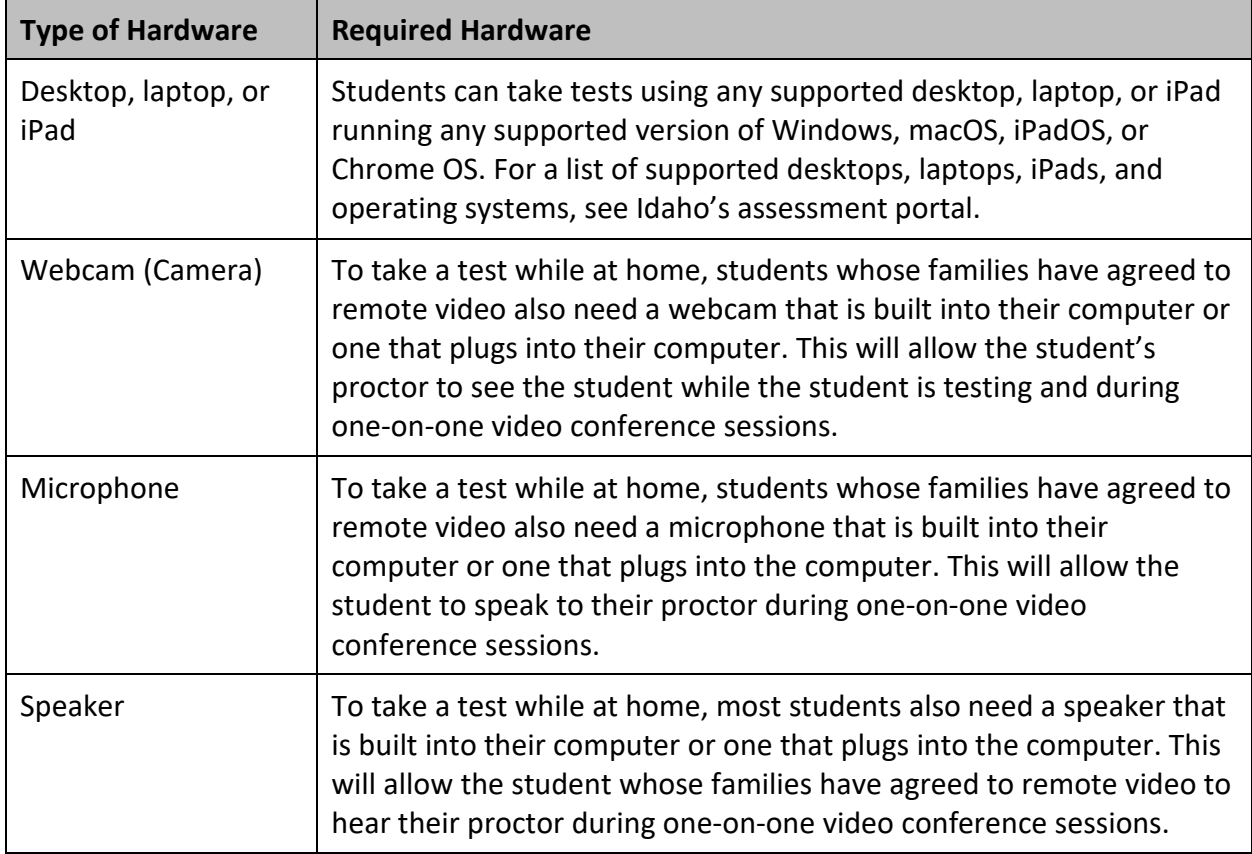

#### **Hardware Requirements for Students**

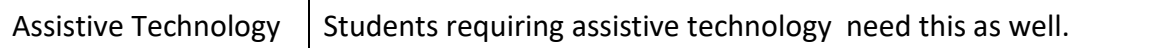

#### **Software Requirements for Students**

Whether students are testing in a classroom or at a remote testing site, they need to use a web browser to access the testing website to take a test. To access the site, each student's computer needs a compatible web browser. Technology coordinators should ensure each's student's computer has a compatible web browser.

Students using computers loaned from their school or school district with the Secure Browser installed will use that approach to access tests. Technology coordinators should install the Secure Browser on these computers before providing them to students. Students with school computers distributed previously or personal computers should still use the Secure Browser if it is possible to install this software. Test coordinators should pursue all available options to help families install the Secure Browser, such as establishing remote access to the device to install the software or coordinating with families to access the device in person for installation prior to testing. For instructions to install the Secure Browser, see your assessment program's portal.

If installing the Secure Browser is not possible, students can also use a conventional web browser like Chrome or Firefox. Please be aware that this option introduces additional test security and validity risks. Students using computers running Windows, macOS, or Chrome OS should download and install either the Chrome or Firefox web browsers. Microsoft Internet Explorer and Edge are not supported. Technology coordinators may need to work with students and their families to install one of these web browsers. Students testing on iPads must use the pre-installed Safari web browser. The Secure Browser is not supported for video conferencing on iPads.

To download the Chrome web browser, go here:<https://www.google.com/chrome/>

To download the Firefox web browser, go here:<https://www.mozilla.org/en-US/firefox/new/>

#### <span id="page-6-0"></span>How to Configure Safari to Load the Mobile Version of the Testing Website

If a student is using an iPad to take a test from home, you will need to make sure the iPad is configured to load the mobile version of the testing site using the instructions below. Instructions are available for parents to assist them with this process if you need to work with them to complete this task remotely, but you are responsible for making sure this process is complete prior to testing.

Note that if you do not load the mobile version of the testing site to the iPad, by default, the iPads will load the desktop version if Safari is used. This causes students trying to take a test on Safari to see an Unsupported OS/Browser Combination error when they try to access the testing site. To avoid this error, iPads must be configured to load the mobile version of the testing site instead of the desktop version. This only needs to be done if a student is using an iPad to take a test. If a student is using a desktop or laptop computer, this is not necessary.

Instructions for loading the mobile version of the testing site to the student's iPad:

- 1. On the student's iPad, open **Settings**.
- 2. Open **Safari** settings.
- 3. Select **Request Desktop Website**.

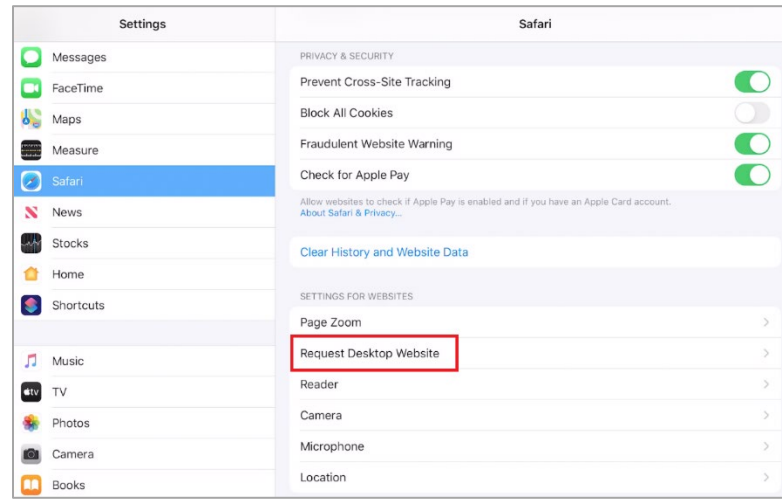

4. Turn **All Websites** off.

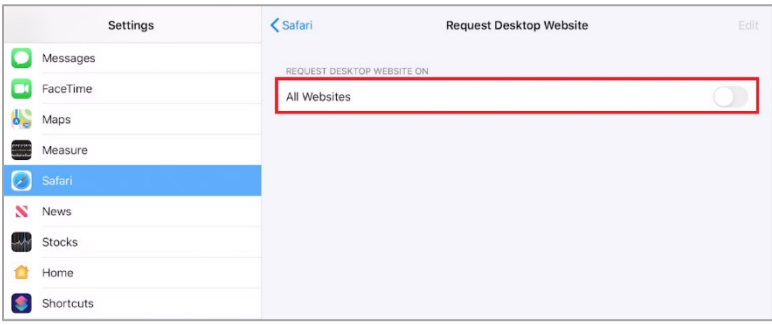

# <span id="page-8-0"></span>How to Prepare Networks for Remote Testing

Students and proctors will need the URLs and ports listed below open for remote testing.

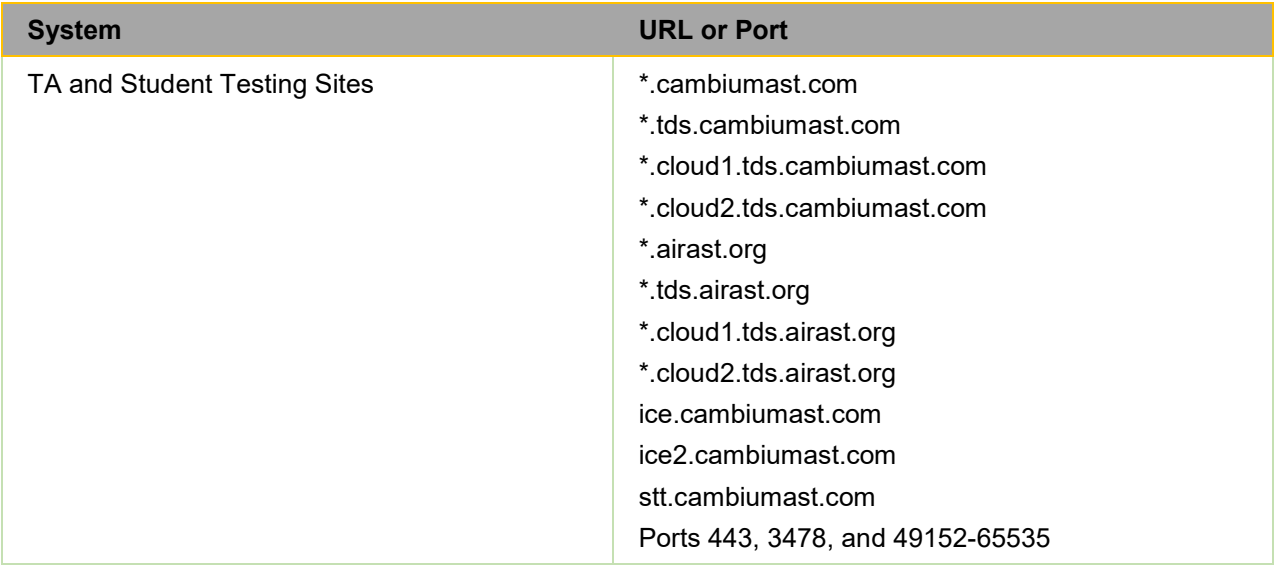

Some online assessments contain an embedded dictionary and thesaurus provided by Merriam-Webster. Students will need the URLs and IP addresses listed below open for these tests.

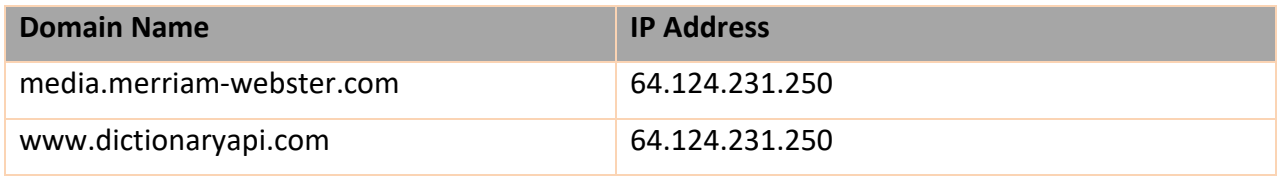

#### <span id="page-8-1"></span>Before Testing Day: Checking Each Proctor's and Student's Technology

To ensure each student's and proctor's internet speed, webcam, microphone, and speaker meet the minimum requirements necessary for remote testing, they can run the diagnostic checker at

[https://demo.tds.cambiumast.com/systemdiagnostic/pages/default.aspx?c=Idaho\\_PT.](https://demo.tds.cambiumast.com/systemdiagnostic/pages/default.aspx?c=Idaho_PT)

From this site, technology coordinators can help students and proctors test their internet speed to make sure it meets the minimum recommended speed for taking a test from home and video conferencing. Internet speed is measured in two ways: download and upload. Download speed is the speed in which data is transferred from the internet to your computer. Upload speed is the speed in which data is transferred from your computer to the internet. The recommended minimum download and upload speeds are 1.8 megabits per second.

Technology coordinators can help students and proctors ensure their internet speed meets the minimum requirement for testing at home by following the steps below:

To help students determine if their internet speed meets the minimum requirements for testing at home follow these steps:

- 1. In the In the Bandwidth Diagnostic section, click the radio button for "*I am a student who will be taking a test remotely.*"
- 2. Answer "*Will your webcam be enabled?*".
- 3. Click **Run Test**.

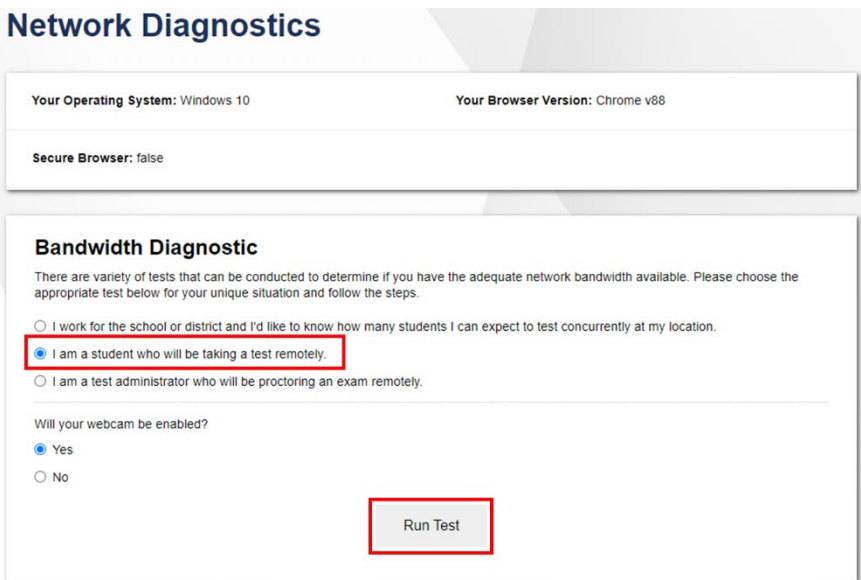

4. The speed test will indicate if your internet speed is fast enough to take the test from home. If your speed is not fast enough, notify your teacher before the day of the test.

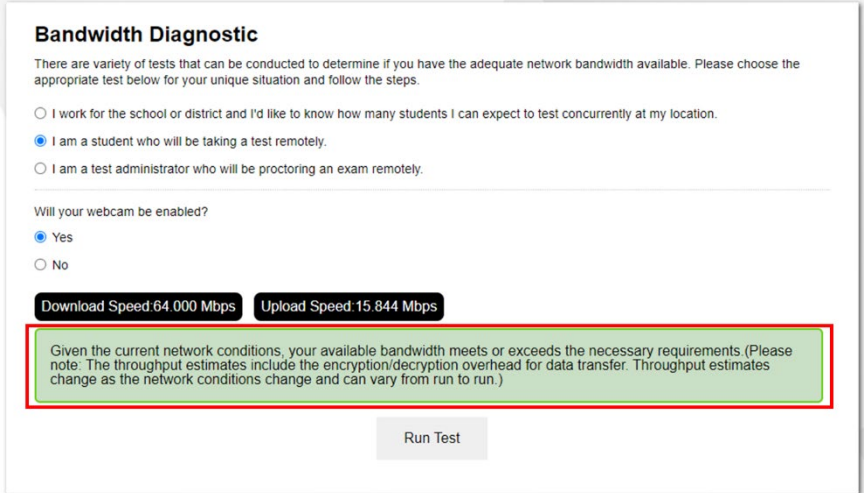

To help proctors determine if their internet speed meets the minimum requirements for testing follow these steps:

- 1. In the Bandwidth Diagnostic section, click the radio button for "*I am a test administrator who will be proctoring an exam remotely.*"
- 2. Answer "*Will your webcam be enabled?*".
- 3. In the "*How many students will be in your session at once?"* field, enter the number of students you anticipate testing during a session.
- 4. Click the **Run Test** button.

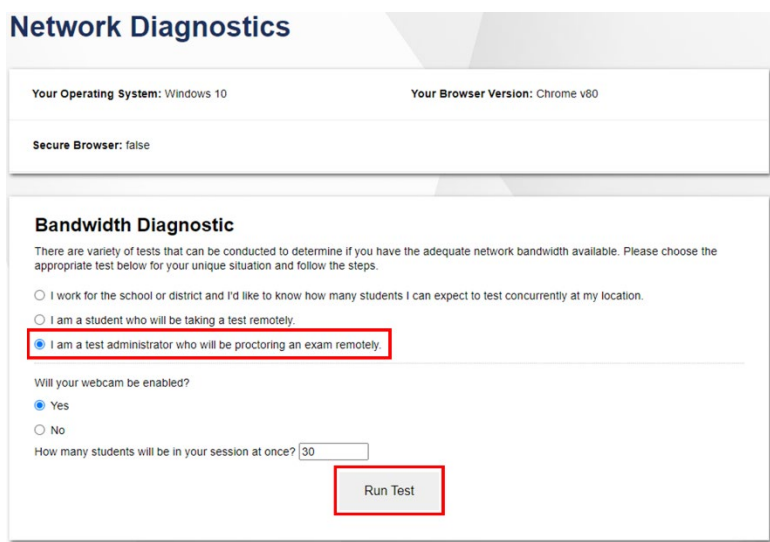

5. The speed test will indicate if your internet speed is fast enough to proctor the test from home.

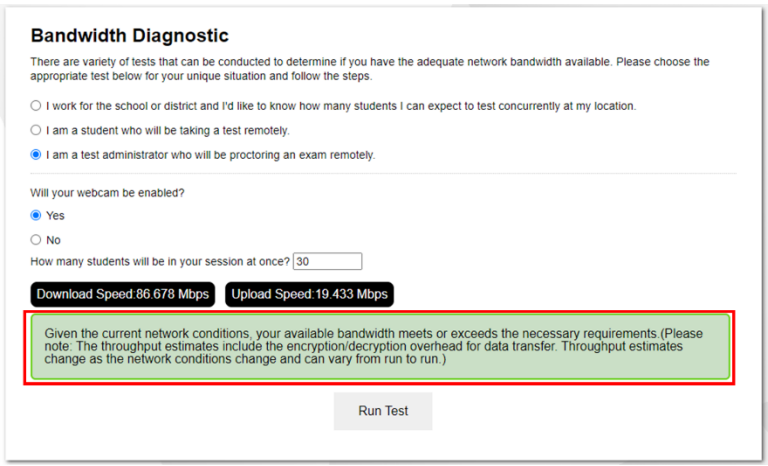

From the diagnostic site, technology coordinators can also help proctors and students make sure their webcams, microphones, and speakers are working properly. To help proctors and students test their webcam, microphone, and speaker, select **Audio and Video Checks** to access audio and video checks for their device.

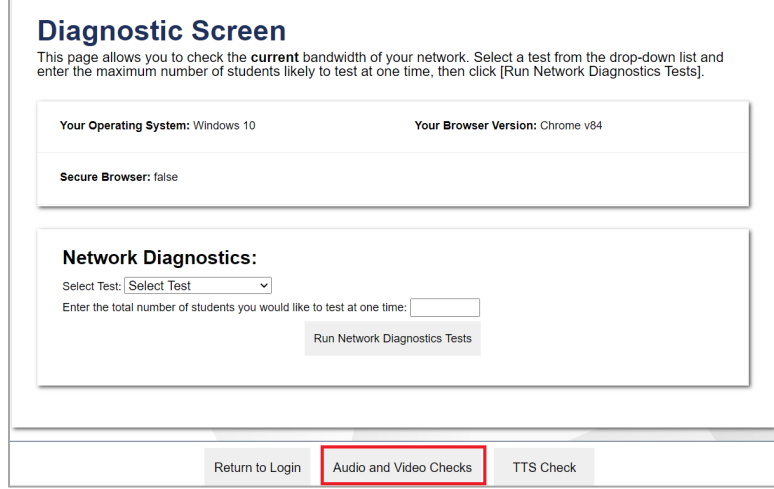

Technology coordinators can help proctors and students ensure their webcam is working properly by assisting proctors and students in following the steps below:

- 1. In the *Camera Check* field, mark the **I agree to grant the browser permission to access the camera.** checkbox.
- 2. Select the **Camera** icon  $(\blacksquare)$ .
- 3. A pop-up window appears in the web browser, requesting access to the proctor's or student's camera. Select **Allow**. If you do not select Allow, the online testing system will not be able to access the camera and the proctor or student may be unable to proceed.
- 4. Do one of the following:
	- If live video from the webcam appears, select **I see myself**. A checkmark appears in the upper right corner of the *Camera Check* field. The camera works.
	- If live video from your webcam does not appear, select **I cannot see myself**. Technology coordinators should troubleshoot the problem.

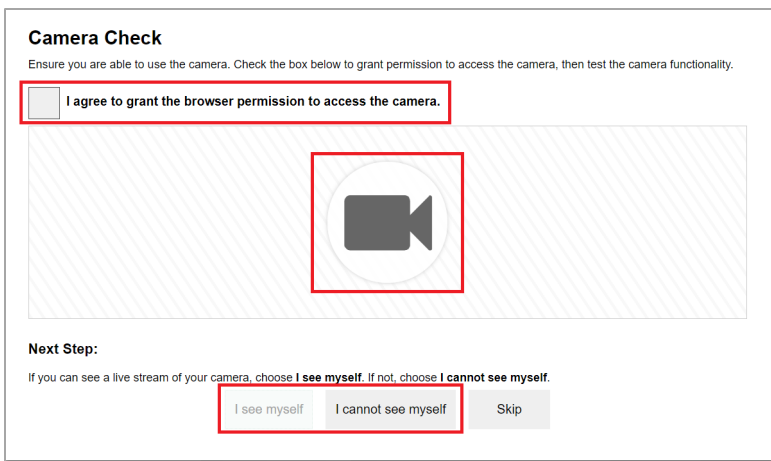

Technology coordinators can help proctors and students ensure their microphone is working properly by assisting proctors and students in following the steps below:

- 1. In the *Recording Device Check* field, select the **Microphone** icon ( $\bullet$ ).
- 2. A pop-up window appears in your web browser, requesting access to your microphone. Select **Allow**. If you do not select Allow, the online testing system will not be able to access your microphone and you may be unable to proceed.
- 3. Have the proctor or student speak into their microphone.
- 4. When they are done speaking, have them select the **Stop** icon (**O**) to stop recording.
- 5. To listen to their recording, select the **Play** icon (**B**).
- 6. To stop listening to their recording, select the **Stop** icon ( ).
- 7. Do one of the following:
	- If the proctor or student hears the audio they recorded from their speaker, select **I heard my recording**. A checkmark appears in the upper right corner of the *Recording Device Check* field. The microphone works.
	- If the proctor or student does not hear the audio they recorded from their speaker, make sure their speaker is turned on and up. If they still do hear the audio, select **I did not hear my recording** and troubleshoot the problem.

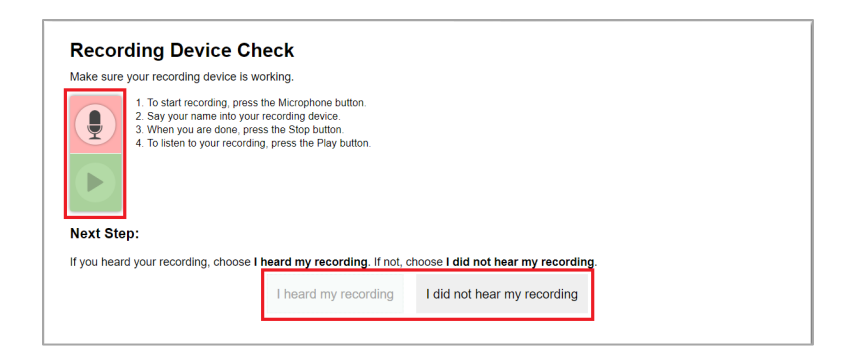

Technology coordinators can help proctors and students ensure their speaker is working properly by assisting proctors and students in following the steps below:

- 1. In the *Audio Playback Check* field, have the proctor or student select the **Play Audio** icon  $\mathcal{L}(\mathbf{\Theta})$
- 2. Do one of the following:
	- If the proctor or student hears the sound from their speaker, select **I heard the sound**. A checkmark appears in the upper right corner of the *Audio Playback Check* field. The speaker works.
	- If the proctor or student does not hear the sound from their speaker, select **I did not hear the sound** and troubleshoot the problem.

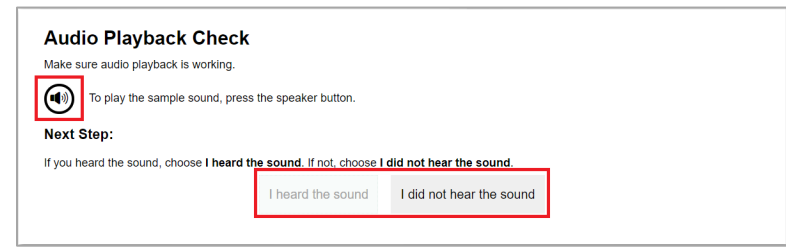

# <span id="page-13-0"></span>How to Support Proctors and Students on the Day of the Test

There are several ways technology coordinators can support proctors and students on the day of the test, including the following:

- Troubleshooting problems with internet connections or hardware
- Troubleshooting problems with communication between proctors and students
- Troubleshooting problems with the test administration site or student testing site

#### <span id="page-13-1"></span>Troubleshooting Problems with Internet Connections or Hardware

Proctors and students may experience problems with their internet connections or hardware (webcam, microphone, speaker, and/or any assistive technology) while administering or taking a test from home.

If a proctor loses their internet connection during a test, the test session will remain open for 20 minutes. Once the proctor's internet connection is restored, the proctor can log back in to the test administration site and rejoin the session. Students are not kicked out of the session and can continue testing as long as the proctor rejoins the session within the allotted time.

If a student loses their internet connection during a test, the student's responses up to the point where their internet connection was lost will be saved, and the student will be able to pick up where they left off once they regain their internet connection. If the test is paused for more than 20 minutes, the students will not be able to go back to previously answered questions.

If proctors or student experience problems with their internet connection, they should contact their internet service provider.

If students have problems with their webcam, microphone, speaker, or assistive technology during a test, they should notify their proctor, who may need assistance from a technology coordinator in getting the student's hardware up and running again.

# <span id="page-14-0"></span>Troubleshooting Problems with Communication between Proctors and Students

Proctors and students can communicate with each other through the online testing system during a test. Proctors can broadcast text messages to all of the students in a test session, view students through their webcam, and start a one-on-one private video conference with a student, if enabled. Students can send private chat messages to their proctor and request assistance from their proctor by virtually raising their hand, alerting the proctor that they need help.

Problems that may prevent communication between proctors and students may include any of the following:

- Loss of internet connection for either the proctor or student
- Loss of connection to the online testing system

For problems with internet connections, proctors and students should contact their internet service provider.

For problems with connections to the online testing system, students should contact their proctor using a method established by the school and the proctor can contact either a technology coordinator or Idaho's assessment program's help desk at 844-560-7365 or [IDHelpDesk@cambiumassessment.com.](mailto:IDHelpDesk@cambiumassessment.com)

#### <span id="page-14-1"></span>Troubleshooting Problems with the Test Administration Site or Student Testing Site

If proctors experience problems signing in to the test administration site, they should contact the Idaho help desk at 844-560-7365 or **IDHelpDesk@cambiumassessment.com**.

If students experience problems signing into the student testing site, they should contact their proctor using the method established by the school.

# <span id="page-15-0"></span>Troubleshooting Problems Connecting Proctors and Students to Each Other or to the Online Testing System

If proctors or students experience issues connecting to each other or to the online testing system, one of the icons in the chart below may appear in place of the video icon. Please reference this chart to learn more about what each icon means and what to do if you encounter it.

Oftentimes, connection issues occur due to network or proxy configurations set up by your school. Proctors should check with their school's technology coordinator to determine if network or proxy settings are causing connections to fail.

If you encounter one of the issues below and cannot resolve it, proctors should select the

**Report Issue** button ( $\boxed{)}$ ). Clicking this button reports the issue and sends a log of the session to Cambium Assessment. Proctors should then call Idaho's assessment program's helpdesk at 844-560-7365 or [IDHelpDesk@cambiumassessment.com.](mailto:IDHelpDesk@cambiumassessment.com)

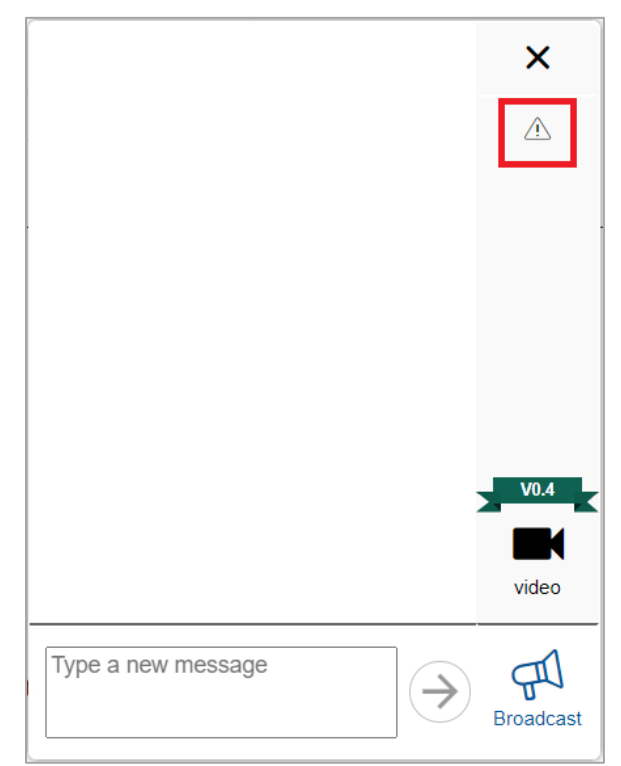

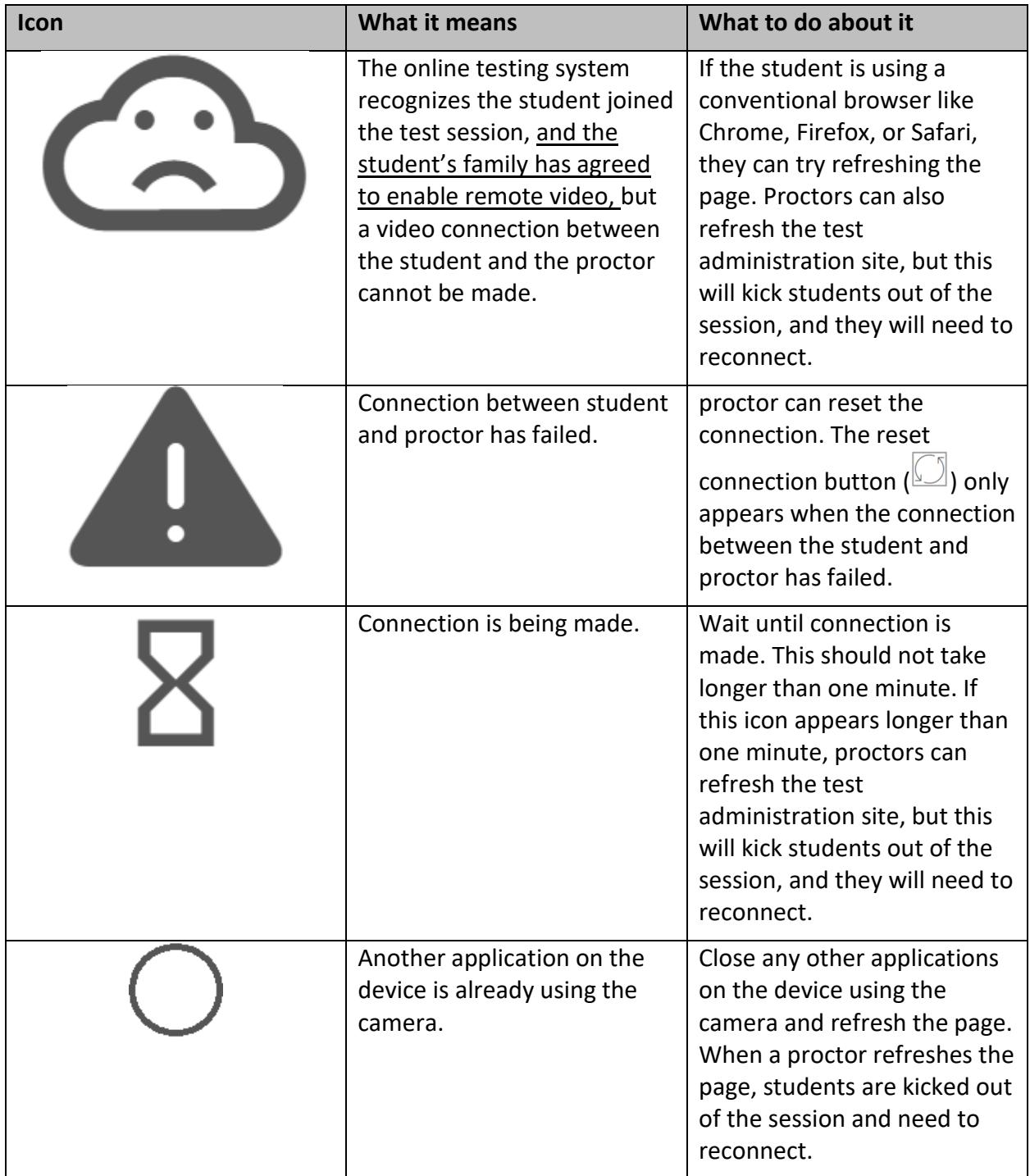

# <span id="page-16-0"></span>Frequently Asked Questions

For answers to frequently asked questions, visit

<https://idaho.portal.cambiumast.com/resources/quick-guides/>